# **Istruzioni per la compilazione del modulo di documentazione di SMD20**

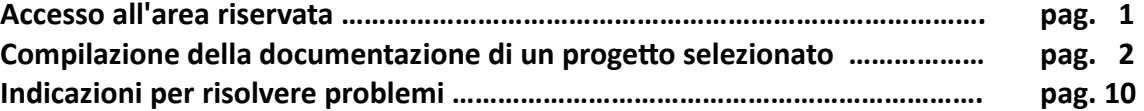

## **Accesso all'area riservata**

Per completare la documentazione multimediale dei progetti selezionati per SMD20 è necessario accedere all'area riservata della registrazione all'indirizzo:

<https://www.schoolmakerday.it/registrazione/>

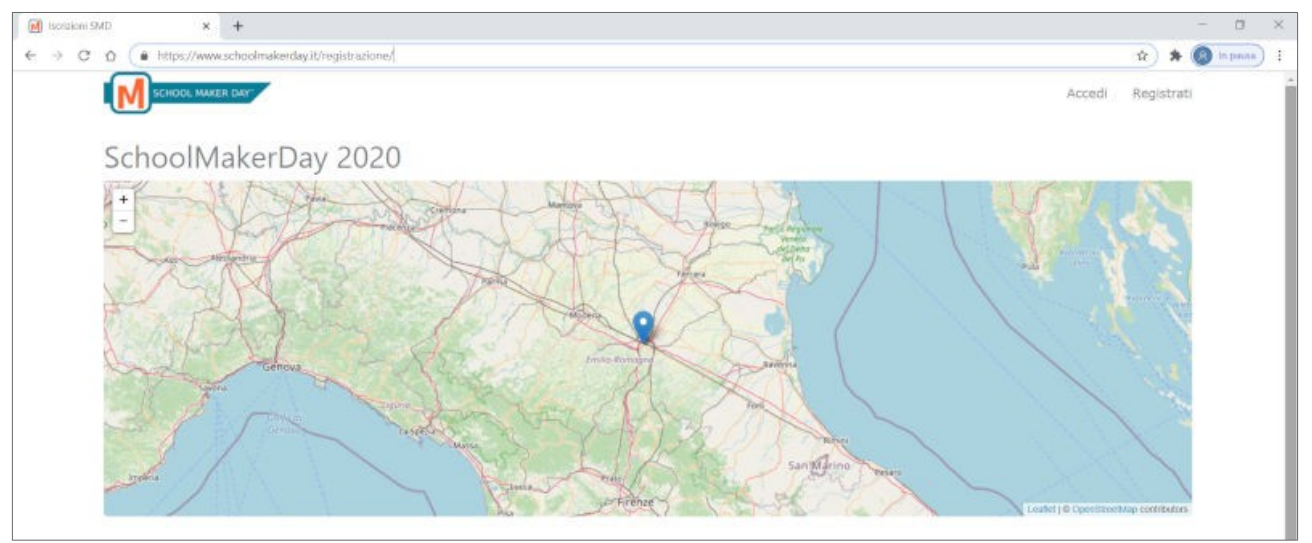

Facendo click sul link "Accedi" si apre la pagina di Login in cui va inserito il proprio username nella casella Entra (o il alternativa la email utilizzata in fase di registrazione) e la propria password.

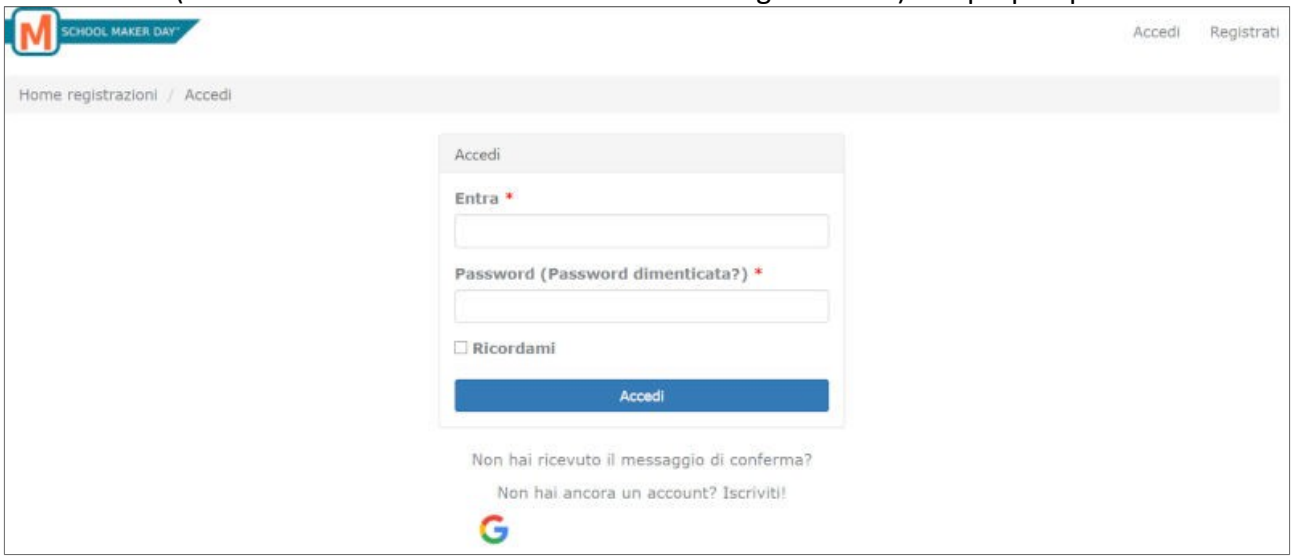

Facendo click sul bottone "Accedi" si apre la pagine delle canditature alla Call for Makers (solo durante il periodo di tempo della compilazione delle candidature).

In caso di difficoltà nell'accesso all'area riservata si possono trovare alcune indicazioni di supporto nella sezione finale di questo documento (**Indicazioni per risolvere i problemi** - Soluzione di problemi di accesso).

# **Compilazione della documentazione di un progetto selezionato**

Accedendo all'area riservata, nel periodo di compilazione della documentazione, i referenti dei progetti selezionati vedono un elenco dei propri progetti selezionati con l'indicazione dell'ID assegnato al progetto, il titolo provvisorio e le icone di visualizzazione dei dettagli del progetto (icona "Visualizza"  $\circ$  ) e modifica del progetto (icona "Modifica"  $\circ$  )

# **Prima visualizzazione di una scheda precompilata**

Facendo click sul collegamento "Visualizza" si vede il dettaglio dei dati di documentazione. Prima di fare un qualsiasi inserimento dati sono presenti solo i dati precaricati durante la fase Call for Makers Interest:

- Titolo provvisorio nella forma "Titolo da definire #nnn" dove nnn è l'ID del progetto.
- Descrizione provvisoria: si tratta della descrizione di sintesi inserita nella Call for Makers Interest
- Denominazione e tipo della scuola: sono i dati della scuola inseriti nella Call for Makers Interest
- Nome, cognome e scuola di appartenenza del referente: sono i dati del compilatore della Call for Makers Interest

N.B.: in questa fase non è possibile modificare, attraverso questo modulo di dati della scuola e del referente. Se sono necessarie modifiche inviare i nuovi dati all'assistenza all'indirizzo [makers@schoolmakerday.it](mailto:makers@schoolmakerday.it)

#### **Inserimento della documentazione di progetto**

Facendo click sul collegamento "Modifica" si accede al modulo di inserimento dei dati di documentazione.

L'asterisco rosso indica che la compilazione del campo è obbligatorio. Se tali campi non sono correttamente compilati le altre modifiche al modulo non vengono salvate e tornando in visualizzazione si vedranno i dati non modificati.

E' possibile compilare la scheda in più fasi salvandola e rientrando per modifica in un secondo tempo fino alla chiusura del periodo di modifica. Tuttavia è indispensabile inserire i dati obbligatori anche se in forma provvisoria.

#### **Titolo dell'esperienza \***

Il campo è precompilato con la frase "Titolo da definire #nnn" e va sostituito con una breve frase ad effetto che descriva il significato del progetto che si presenta.

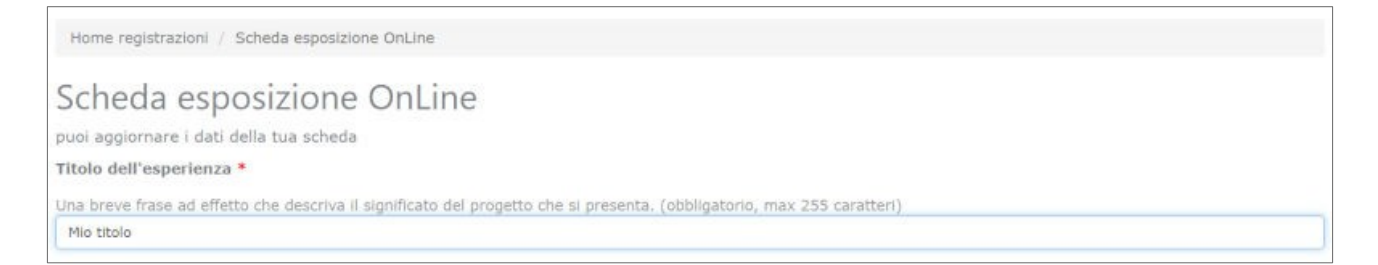

L'inserimento del titolo è obbligatorio e la dimensione massima è di 255 caratteri tipografici.

## **Immagine del progetto/prototipo \***

Il campo è inizialmente vuoto.

E' richiesta un'immagine ad alta risoluzione rappresentativa del progetto esposto, possibilmente orientata in orizzontale, solo in formato png, jpg o gif.

Facendo click sul bottone "Sfoglia ..." si apre una finestra di dialogo sul computer locale che consente di selezionare e caricare una singola immagine. In alternativa è possibile selezionare e trascinare una singola immagine presente in una cartella locale nell'area di caricamento.

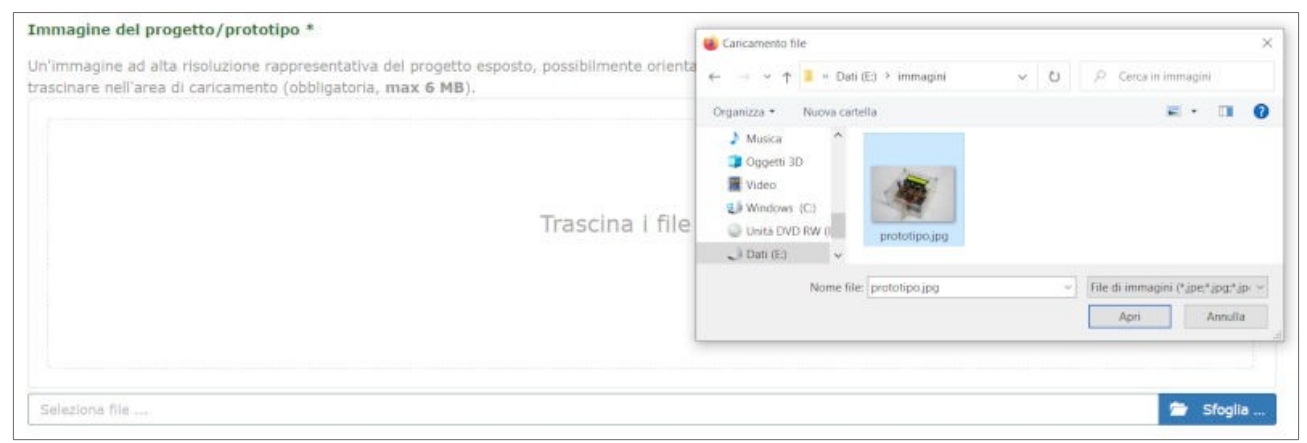

E' possibile modificare l'immagine di progetto caricando una nuovo immagine che va a sostituire la precedente.

Il caricamento dell'immagine, se ha successo, è immediato ed indipendente dal bottone "Salva" quindi l'immagine viene modificata ad ogni caricamento indipendentemente dal completamento della procedura di modifica della scheda.

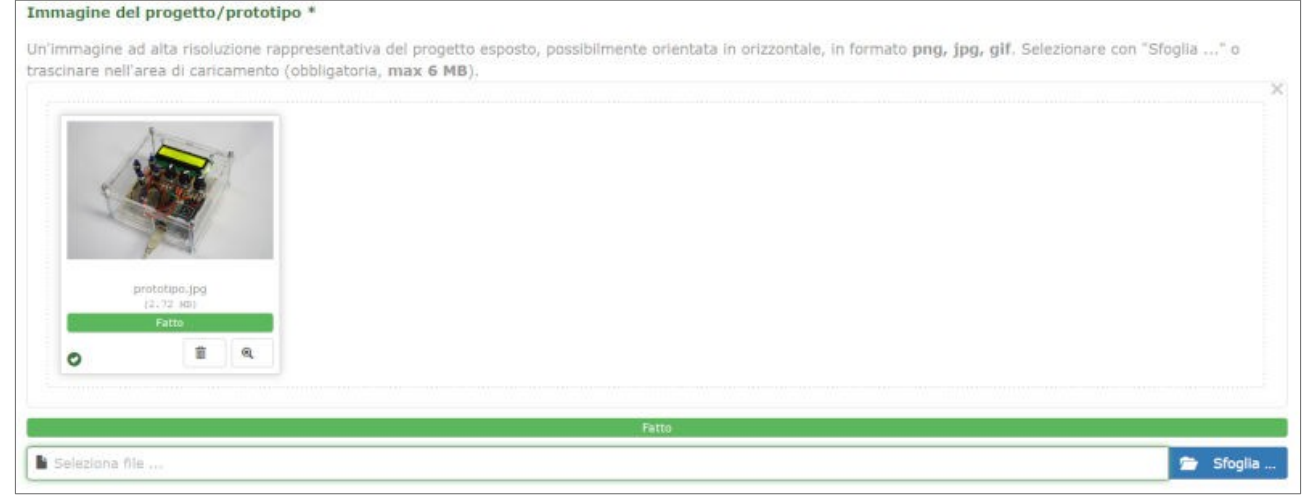

Il caricamento dell'immagine di progetto è obbligatorio. La dimensione massima del file caricato è di 6 MB.

#### **Descrizione \***

Il campo è precompilato con la descrizione inserita in fase di Call for Makers Interest. E' richiesta una descrizione di lunghezza corrispondente a circa una pagina in formato A4. Dalla descrizione deve emergere in modo chiaro quali sono le principali funzioni del progetto/prototipo sviluppato e le sue principali caratteristiche costruttive e gli aspetti innovativi

che contiene. Il testo può essere formattato secondo le usuali regole di videoscrittura (stili, dimensioni, paragrafi, liste, tabelle, collegamenti) ma non si possono inserire immagini.

A causa della formattazione non è possibile indicare una dimensione massima precisa: l'ordine di grandezza di una pagina A4 è di circa 500 parole o 3000 caratteri tipografici ma le effettive dimensioni disponibili dipendono molto dal tipo di formattazione.

Ad esempio, facendo un copia & incolla diretto (in alcuni browser funziona solo control+V) da un

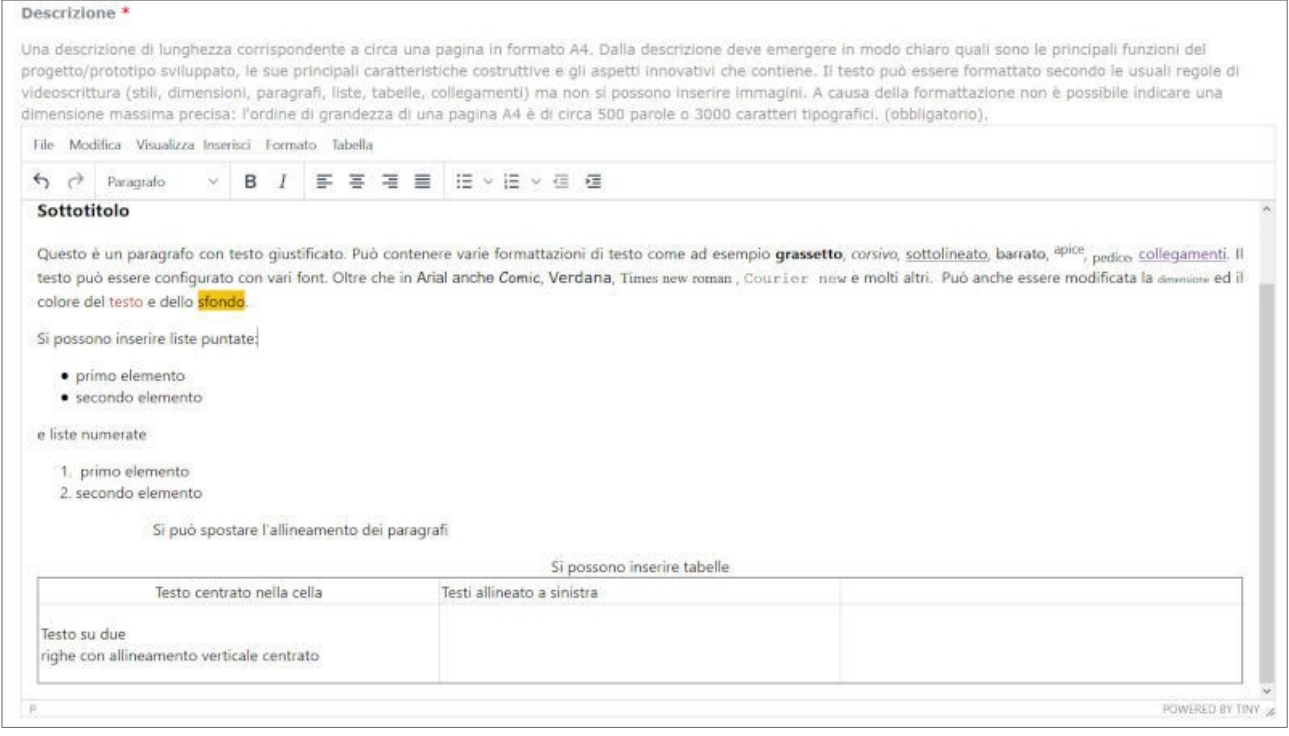

programma di videoscrittura la disponibilità di caratteri è minore (dell'ordine di grandezza dei valori sopra citati) perché i sistemi di videoscrittura introducono una formattazione molto pesante. Se lo spazio non basta, per aumentare la disponibilità sono possibili altri metodi di inserimento che consentono di ridurre l'ingombro dei caratteri di formattazione:

- scrivere il testo direttamente nell'editor online del campo e poi formattarlo usando i comandi di edizione dell'editor online.
- copiare ed incollare il testo formattato dal programma di videoscrittura (control+V), selezionare poi tutto il testo inserito ed applicare la funzione di menu Formato > Cancella formattazione. Le formattazioni vengono rimosse dal testo incollato. Le formattazioni possono essere inserite usando i comandi di edizione dell'editor online.
- impostare nell'editor online la funzione Modifica > Incolla come testo (compare una spunta accanto a questa voce), copiare ed incollare il testo formattato dal programma di video scrittura (control+V). Il testo viene incollato senza formattazioni. Le formattazioni possono essere inserite usando i comandi di edizione dell'editor online.

La compilazione della descrizione è obbligatoria.

# **Site Url**

Eventuale indirizzo di un sito dedicato, una pagina pubblica di descrizione del progetto, una pagina facebook o di un altro social network.

L'indirizzo deve essere completo dell'indicazione del protocollo che può essere http:// oppure https:// .

Site Url Eventuale indirizzo di un sito dedicato, una pagina pubblica di descrizione del progetto, una pagina facebook o di un altro social network. L'indirizzo deve essere completo dell'indicazione del protocollo che può essere http:// oppure https:// . (facoltativo) https://www.schoolmakerday.it

Il campo è facoltativo ed inizialmente vuoto.

#### **Galleria di immagini aggiuntive per descrivere il progetto/prototipo**

Si propone l'inserimento di raccolta di immagini ad alta risoluzione (foto, schemi, infografica) per un approfondimento del progetto esposto, possibilmente orientate in orizzontale, solo in formato png, jpg o gif.

Facendo click sul bottone "Sfoglia ..." si apre una finestra di dialogo sul computer locale che consente di selezionare e caricare immagini multiple. In alternativa è possibile selezionare e trascinare immagini multiple presenti in una cartella locale nell'area di caricamento.

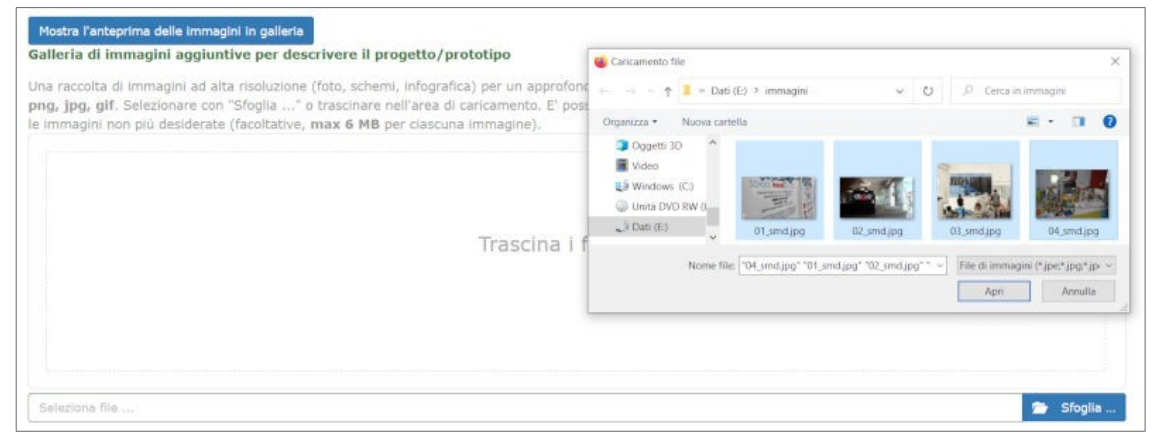

Le immagini vengono caricate contemporaneamente e vanno a formare una galleria di foto del progetto. E' possibile in ogni momento aggiungere o cancellare immagini nella galleria. Le immagini si aggiungono con il bottone "Sfoglia …" o per trascinamento e si cancellano singolarmente con il bottone cancella ( Icona "cestino" ).

Il caricamento delle immagini, se ha successo, è immediato ed indipendente dal bottone "Salva" quindi il contenuto della galleria viene modificato ad ogni caricamento indipendentemente dal completamento della procedura di modifica della scheda.

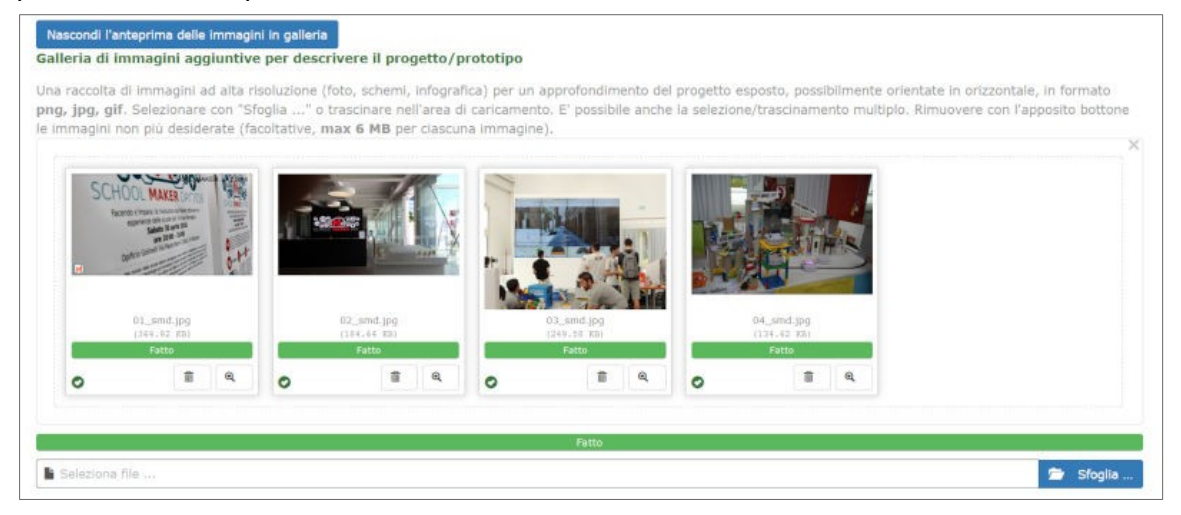

Inoltre è possibile visualizzare o nascondere le anteprime delle immagini e visualizzare lo zoom di una singola immagine (icona "lente di ingrandimento"). L'ordinamento delle immagini nella galleria è fisso e dipende dal nome assegnato ai file (ordinamento lessicografico ascendente). Per forzare un particolare ordinamento di immagini nella galleria si suggerisce di rinominare le immagini, prima del caricamento, premettendo al nome dell'immagine un numero progressivo; nel caso che le immagini siano più di 9 il numero progressivo deve essere a due cifre. Ad esempio: 01\_foto.jpg, … , 02\_schema.png, … ,10\_diagramma.png. Il caricamento delle immagini di galleria è facoltativo ma caldamente raccomandato per dare un maggior approfondimento alla presentazione in distanza. Il numero massimo di immagini caricabili in galleria è 50. La dimensione massima di ciascun file di galleria caricato è di 6 MB.

# **Video di presentazione del progetto/prototipo**

Si propone l'inserimento di un breve video di presentazione del progetto in formato mp4, possibilmente con orientamento orizzontale, della durata di 3 - 4 minuti con interventi dei componenti del team, descrizione delle fasi di sviluppo e dimostrazioni di funzionamento del progetto/prototipo. Facendo click sul bottone "Sfoglia ..." si apre una finestra di dialogo sul computer locale che consente di selezionare e caricare un singolo video in formato mp4. In alternativa è possibile selezionare e trascinare una singola immagine presente in una cartella locale nell'area di caricamento.

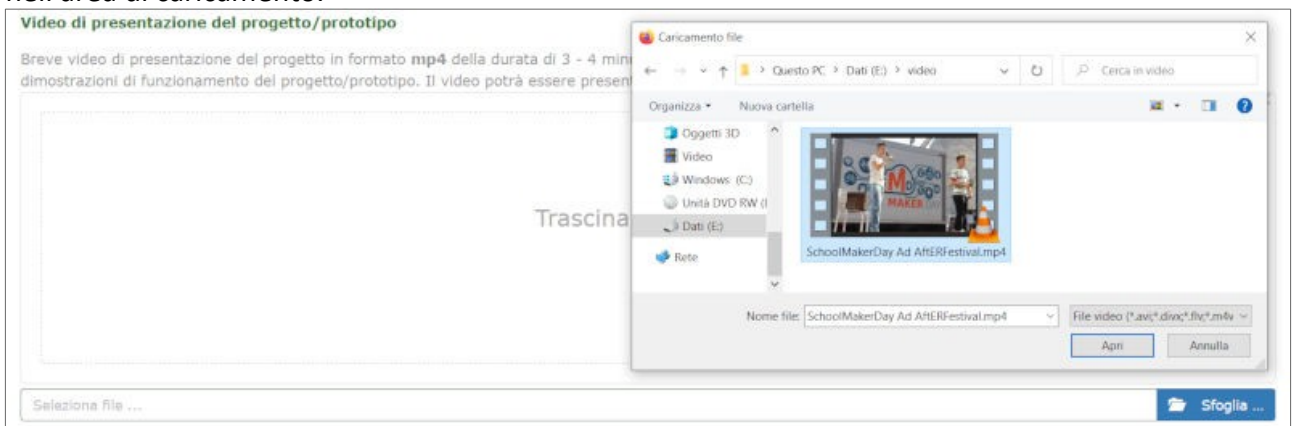

E' possibile cancellare o sostituire il video caricato. Il caricamento del video, se ha successo, è immediato ed indipendente dal bottone "Salva" quindi le eventuali modifiche sono effettuate indipendentemente dal completamento della procedura di modifica della scheda.

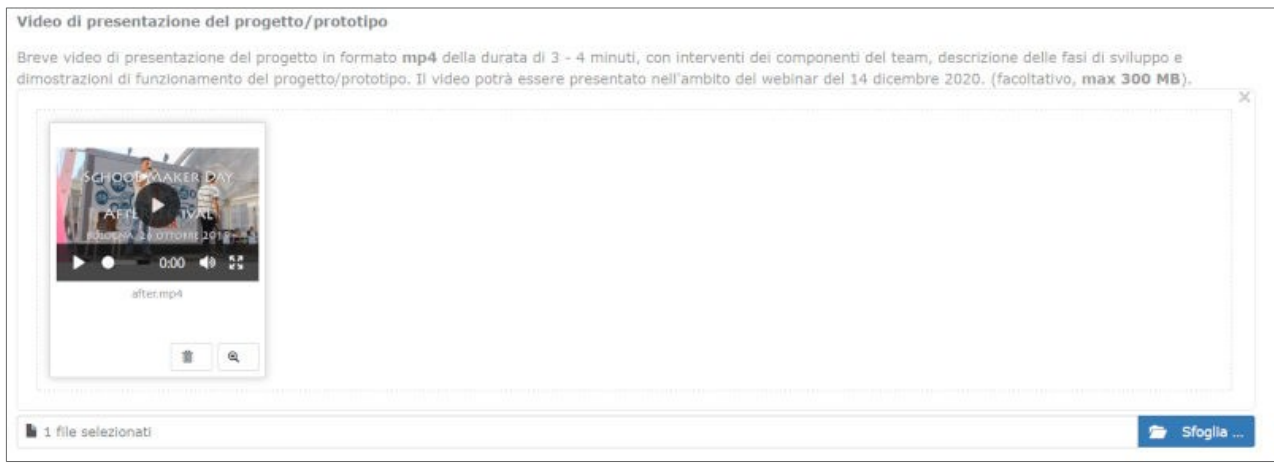

Il video potrà essere presentato nell'ambito del webinar del 14 dicembre 2020.

L'inserimento del video è facoltativo ma caldamente raccomandato per dare maggior dinamicità alla presentazione in distanza.

Il video può essere prodotto con dispositivi mobili (smartphone, tablet) riprendendo vari spezzoni e può essere montato utilizzando software di montaggio online oppure offline. In alternativa è possibile utilizzare software di presentazione.

La dimensione massima del video è di 300 MB.

#### **Temi Maker \***

Il campo è inizialmente vuoto.

Viene richiesta la classificazione del progetto in uno o più temi di "ambito maker" individuando quelli maggiormente attinenti.

```
Temi "Maker"
Indicare uno o più temi di "ambito maker" maggiormente attinenti al progetto presentato (min 1, max 3).
□ Alimentazione (Food) □ Ambiente □ Arduino □ Crafting □ Design □ Droni □ Game □ Illuminazione ☑ Internet of Things □ Musica □ Raspberry □ Riciclo
□ Robotica ⊙ Salute □ Sicurezza □ Stampa_3D □ STEM □ Tinkering □ Veicoli ☑ Wearable □ Wireless
```
E' obbligatorio individuare almeno un ambito e al massimo tre ambiti.

#### **Agenda 2030 \***

Il campo è inizialmente vuoto. Viene richiesta la classificazione del progetto in uno o più temi tra i cinque temi dell'Agenda 2030" selezionati per lo School Maker Day individuando quelli maggiormente attinenti.

```
Temi "Agenda 2030" *
Indicare uno o più temi tra i cinque selezionati da "Agenda 2030" maggiormente attinenti al progetto presentato (min 1, max 3).
2 Estruzione di qualità □ Parità di genere □ Lavoro dignitoso e crescita economica 2 Imprese innovazione e infrastrutture 2 Città e comunità sostenibili
```
E' obbligatorio individuare almeno un ambito e al massimo tre ambiti.

#### **Immagine del team \***

Il campo è inizialmente vuoto. E' richiesta un'immagine ad alta risoluzione rappresentativa del team di progetto , possibilmente orientata in orizzontale, solo in formato png, jpg o gif. Facendo click sul bottone "Sfoglia ..." si apre una finestra di dialogo sul computer locale che consente di selezionare e caricare una singola immagine. In alternativa è possibile selezionare e trascinare una singola immagine presente in una cartella locale nell'area di caricamento. E' possibile modificare l'immagine di team caricando una nuovo immagine che va a sostituire la precedente.

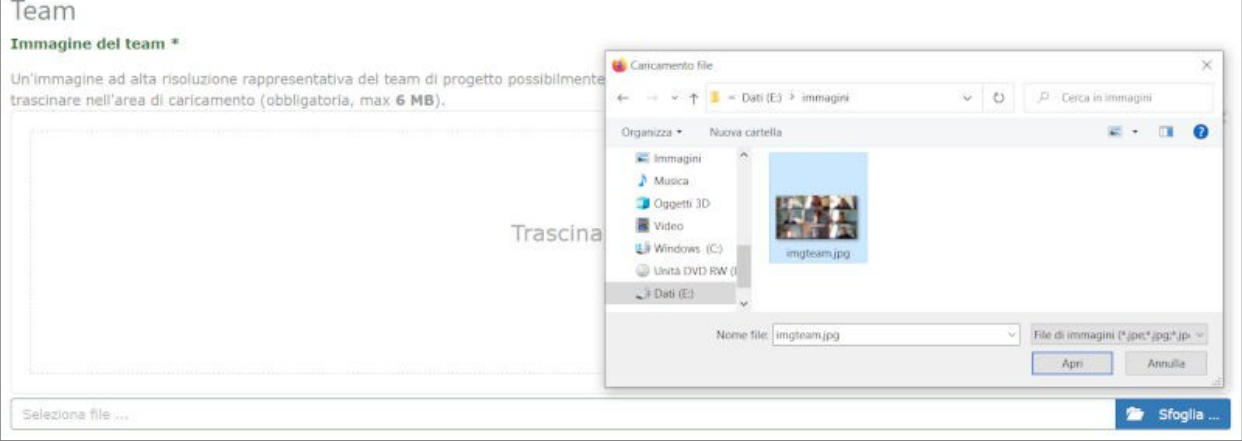

Il caricamento dell'immagine, se ha successo, è immediato ed indipendente dal bottone "Salva" quindi l'immagine viene modificata ad ogni caricamento indipendentemente dal completamento della procedura di modifica della scheda.

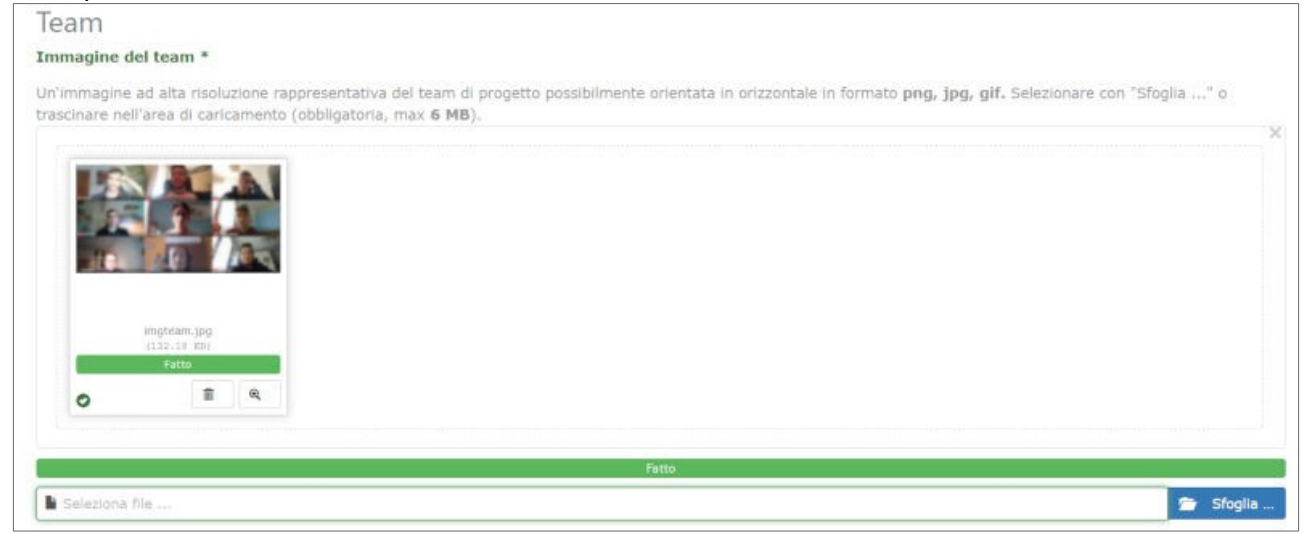

Il caricamento dell'immagine di team è obbligatorio.

Qualora ci siano problemi di autorizzazione nella divulgazione delle immagini si possono caricare foto che non riprendano i volti (ad esempio riprendendo solo le mani che lavorano). In alternativa si può realizzare un disegno che sia rappresentativo del team (ad esempio partendo da [modelli](https://www.schoolmakerday.it/wp-content/uploads/2020/11/fotodiclasse_.pdf) [grafici predisposti](https://www.schoolmakerday.it/wp-content/uploads/2020/11/fotodiclasse_.pdf) ).

La dimensione massima del file caricato è di 6 MB.

#### **Presentazione del team \***

Il campo è inizialmente vuoto.

E' richiesta una descrizione di lunghezza corrispondente a circa mezza pagina in formato A4. Dalla descrizione deve emergere il contributo dato dalle studentesse e dagli studenti allo sviluppo del progetto.

Il testo può essere formattato secondo le usuali regole di videoscrittura (stili, dimensioni, paragrafi, liste, tabelle, collegamenti) ma non si possono inserire immagini. Le regole di formattazione sono le stesse del precedente campo Descrizione.

A causa della formattazione non è possibile indicare una dimensione massima precisa: l'ordine di grandezza di una pagina A4 è di circa 250 parole o 1500 caratteri tipografici ma le effettive dimensioni disponibili dipendono molto dal tipo di formattazione.

Per quanto riguarda la formattazione valgono le stesse regole suggerite per il campo "Descrizione".

#### **Bottone Salva**

Al termine della compilazione del modulo facendo click sul bottone "Salva" si confermano le modifiche inserite nel modulo.

In realtà l'azione del bottone "Salva" riguarda solo i testi e le opzioni perché immagini e video sono salvati immediatamente al caricamento.

Se il salvataggio ha successo viene automaticamente proposta la pagina di vista dei dati e file relativi al modulo appena compilato.

Se il salvataggio fallisce si rimane nella pagina di modifica e gli errori sono indicati in rosso sotto la definizione di ogni campo che ha generato errore.

In genere gli errori si riferiscono ai campi obbligatori ma possono anche coinvolgere testi/immagini/video facoltativi.

In caso di difficoltà nell'accesso all'area riservata si possono trovare alcune indicazioni di supporto nella sezione finale di questo documento (**Indicazioni per risolvere i problemi** - Soluzione di problemi di compilazione).

# **Indicazioni per risolvere problemi**

## **Soluzione di problemi di accesso**

#### *Password dimenticata*

Se l'accesso fallisce con la segnalazione rossa "Login o password errata" è possibile effettuare il recupero della password facendo click sul collegamento ["Password dimenticata?"](https://www.schoolmakerday.it/registrazione/user/forgot)

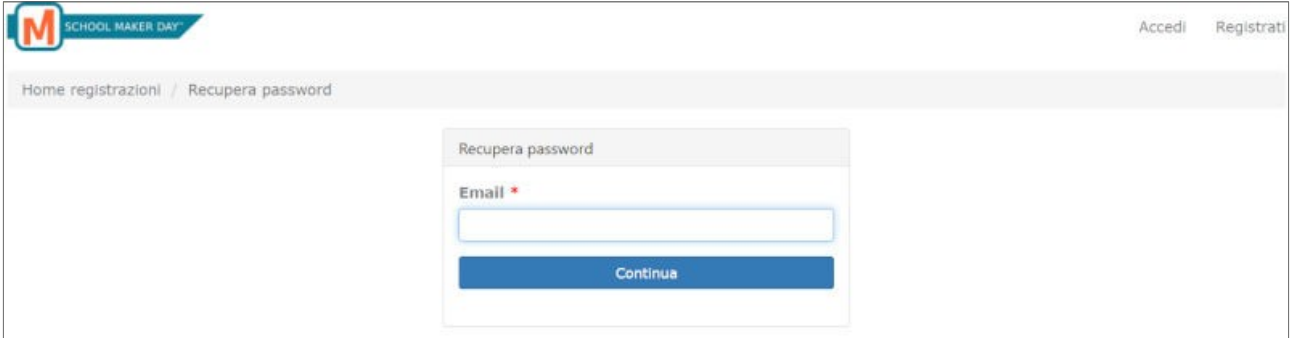

Nella pagina di recupero si deve inserire l'indirizzo email utilizzato in fase di registrazione. A tale indirizzo viene inviato un messaggio contenente le informazioni per il reset della password.

#### *Nome utente dimenticato*

Il nome utente generato in fase di registrazione può essere usato in fase di login inserendolo nella casella "Entra". In alternativa al nome utente si può utilizzare l'indirizzo email utilizzato in fase di registrazione. Non è quindi necessario né previsto il recupero del nome utente dimenticato.

#### *Email dimenticata*

Nel caso in cui non si ricordi con quale email si è fatta la registrazione è necessario contattare l'assistenza all'indirizzo [makers@schoolmakerday.it](mailto:makers@schoolmakerday.it) .

Il servizio di assistenza, dopo aver verificato l'identità dell'utente, invierà l'indirizzo utilizzato in fase di registrazione.

#### *Email non più accessibile*

Nel caso in cui si possa più accedere all'indirizzo di posta utilizzato in fase di registrazione, ad esempio per fare il reset della password è necessario contattare l'assistenza all'indirizzo [makers@schoolmakerday.it](mailto:makers@schoolmakerday.it) segnalando il nuovo indirizzo di posta che sarà inserito al posto dell'indirizzo non più accessibile.

#### *Mancato accesso senza segnalazione di errore*

Nel caso in cui inserendo le credenziali non si riesca ad accedere all'area riservata senza avere alcuna segnalazione di errore, potrebbe trattarsi di un problema legato ai cookies di SMD memorizzati nel proprio browser.

Di seguito le istruzioni per rimuovere i cookies relativi a SMD a Chrome e Firefox Chrome:

- Click sul menu di Chrome (bottone con 3 pallini in alto a destra); si apre il menu "Personalizza e controlla Google Chrome"
- Click sulla voce di menu "Impostazioni"; si apre la pagina di Impostazioni

- Click su "Privacy e sicurezza" nella colonna di sinistra; si apre la sezione "Privacy e sicurezza"
- Click su "Cookie ed altri dati dei siti"; si apre la sezione "Cookie ed altri dati dei siti"
- Scorrere la pagina verso il basso e click su " Cookie ed altri dati dei siti"; si apre la sezione " Cookie ed altri dati dei siti" che mostra tutti i cookies memorizzati per tutti i siti
- Nella casella di testo in altro a destra (cerca cookie) digitare schoolmakerday.it ; sono filtrati solo i cookies di SMD
- Click sull'icona del cestino (Rimuovi www.schoolmakerday.it); i cookies di SMD sono rimossi e si può tornare alla accesso all'area riservata.

#### Firefox:

- Click sul menu di Firefox (bottone con 3 barrette in alto a destra); si apre il menu di Firefox
- Click sulla voce di menu "Opzioni"; si apre la pagina di Opzioni
- Click su "Privacy e sicurezza" nella colonna di sinistra; si apre la sezione "Privacy del browser"
- Scorrere la pagina verso il basso fino alla sezione "Cookie e dati dei siti web" e click sul bottone "Gestisci dati"; si apre in pop-up la finestra "Gestione cookie e dati dei siti web" che mostra tutti i cookies memorizzati per tutti i siti
- Nella casella di testo (Cerca sito web) digitare schoolmakerday.it ; sono filtrati solo i cookies di SMD
- Selezionare i cookies di SMD facendo click sulla riga che diventa azzurra.
- Click sul bottone "Rimuovi selezionati"; la riga selezionata scompare
- Click sul bottone "Salva modifiche"; la cancellazione è confermata, i cookies di SMD sono rimossi e si può tornare alla accesso all'area riservata.

# **Soluzione di problemi di compilazione**

#### *Titolo non può essere vuoto.*

Questo errore si verifica quando il campo titolo è vuoto.

#### *Per favore carica un file.*

Questo errore si verifica quando il campo immagine di progetto o immagine di team non contengono alcuna immagine valida. Se nel campo è presente un'immagine insieme a questa segnalazione è necessario cancellare l'immagine che non è valida e caricare un'immagine valida.

#### *Estensione non valida per il file "<nomefile.ext>".*

Questo errore si verifica quando il file caricato non è in formato png, jpg o gif.

#### Upload Error *<nomefile.ext>: Solo i file con queste estensioni sono permessi: png, jpg, gif.*

Questo errore si verifica quando il file caricato ha un formato diverso da png, jpg, gif. Cancellare il file che ha fallito il caricamento prima di caricarne un altro.

#### *Il numero di file selezionati per il caricamento (2) eccede il numero massimo di file accettati 1*

Questo errore si verifica nei campi Immagine di prodotto e Immagine di team quando si carica un'immagine valida dopo aver caricato un'immagine non valida. Prima di caricare l'immagine valida cancellare l'immagine non valida.

Upload Error *<nomefile.ext>: Solo i file con queste estensioni sono permessi: mp4.*

Questo errore si verifica quando il file caricato ha un formato diverso da mp4. Cancellare il file che ha fallito il caricamento prima di caricarne un altro.

#### *Descrizione dovrebbe contenere al massimo 8.000 caratteri.*

Questo errore si verifica quando nella descrizione di progetto si superano gli 8.000 caratteri compresi i caratteri destinati alla formattazione. Questo significa che i caratteri effettivamente visibili potrebbero anche essere di meno ma il sistema conta anche i caratteri di formattazione. Se lo spazio non basta, per aumentare la disponibilità sono possibili altri metodi di inserimento che

consentono di ridurre l'ingombro dei caratteri di formattazione:

- scrivere il testo direttamente nell'editor online del campo e poi formattarlo usando i comandi di edizione dell'editor online.
- copiare ed incollare il testo formattato dal programma di videoscrittura (control+V), selezionare poi tutto il testo inserito ed applicare la funzione di menu Formato > Cancella formattazione. Le formattazioni vengono rimosse dal testo incollato. Le formattazioni possono essere inserite usando i comandi di edizione dell'editor online.
- impostare nell'editor online la funzione Modifica > Incolla come testo (compare una spunta accanto a questa voce), copiare ed incollare il testo formattato dal programma di video scrittura (control+V). Il testo viene incollato senza formattazioni. Le formattazioni possono essere inserite usando i comandi di edizione dell'editor online.

## *Descrizione dovrebbe contenere al massimo 4.000 caratteri.*

Questo errore si può verificare nel campo Descrizione Team. Valgono le stesse regole indicate per il campo Descrizione di progetto salvo il diverso limite di caratteri.